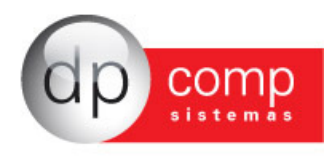

## **Manual das alterações do CAGED**

Para atender as especificações da Portaria 768 de 28 de Maio de 2014 e posteriormente a Portaria MTE 1.129/2014 de 24 de Julho de 2014, que tratam:

O prazo geral de envio das informações referentes ao CAGED é dia 07 do mês seguinte àquele em que ocorreu a movimentação de empregados. No entanto, **nas situações abaixo relacionadas, o prazo do CAGED será na data de admissão do empregado**:

a) quando o empregado estiver em percepção do Seguro-Desemprego ou com requerimento em tramitação;

b) quando o registro do empregado decorrer de ação fiscal conduzida por Auditor-Fiscal do Trabalho.

No caso de envio na data de admissão do empregado nas situações acima descritas, a empresa fica desobrigada a enviar a movimentação destes trabalhadores no dia 07 do mês seguinte.

Saliente-se que tais regras já haviam sido previstas na Portaria MTE nº 768, de 29.05.2014, e entrariam em vigor a partir de 28.07.2014. Todavia, face ao disposto no artigo 8ºda Portaria MTE nº 1.129/2014, **estes novos prazos só entrarão em vigor a partir de 22.09.2014**.

Fizemos as seguintes alterações no sistema:

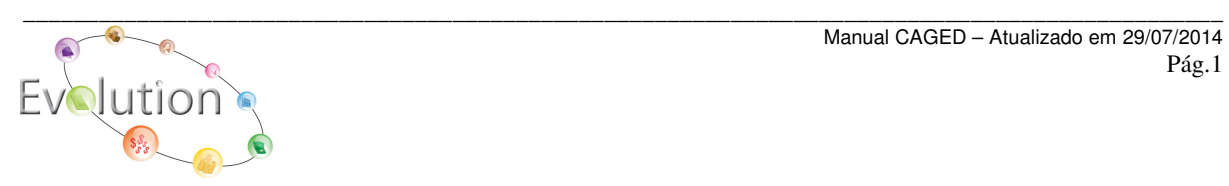

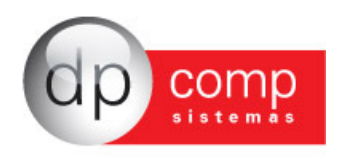

Na abertura do Sistema, iremos avisar diariamente sobre o prazo de obrigatoriedade da nova forma de geração do arquivo para o CAGED, e nesta mesma tela, caso tenha interesse em obter maiores informações, disponibilizamos o botão HELP com o Manual de Procedimentos.

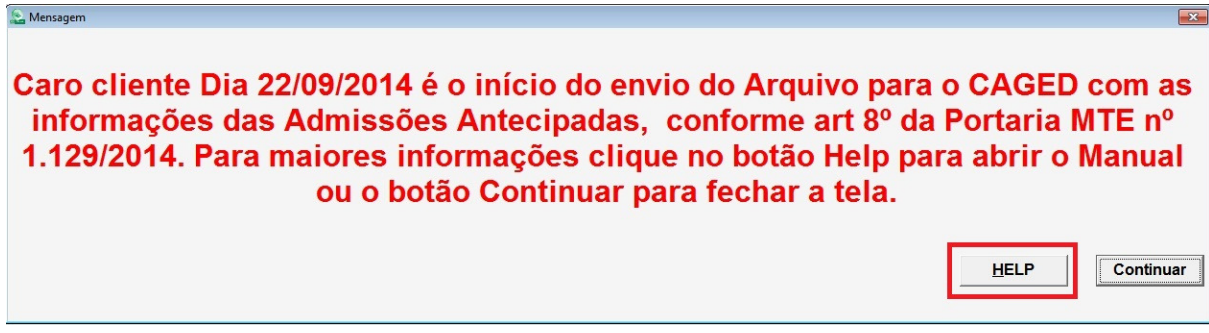

No cadastro do funcionário, criamos a opção de "Gerar Caged", para facilitar a geração antecipada do arquivo, em casos de admissão quando o funcionário está recebendo o seguro-desemprego e por decisão judicial fiscal conduzida por Auditor-Fiscal do Trabalho.

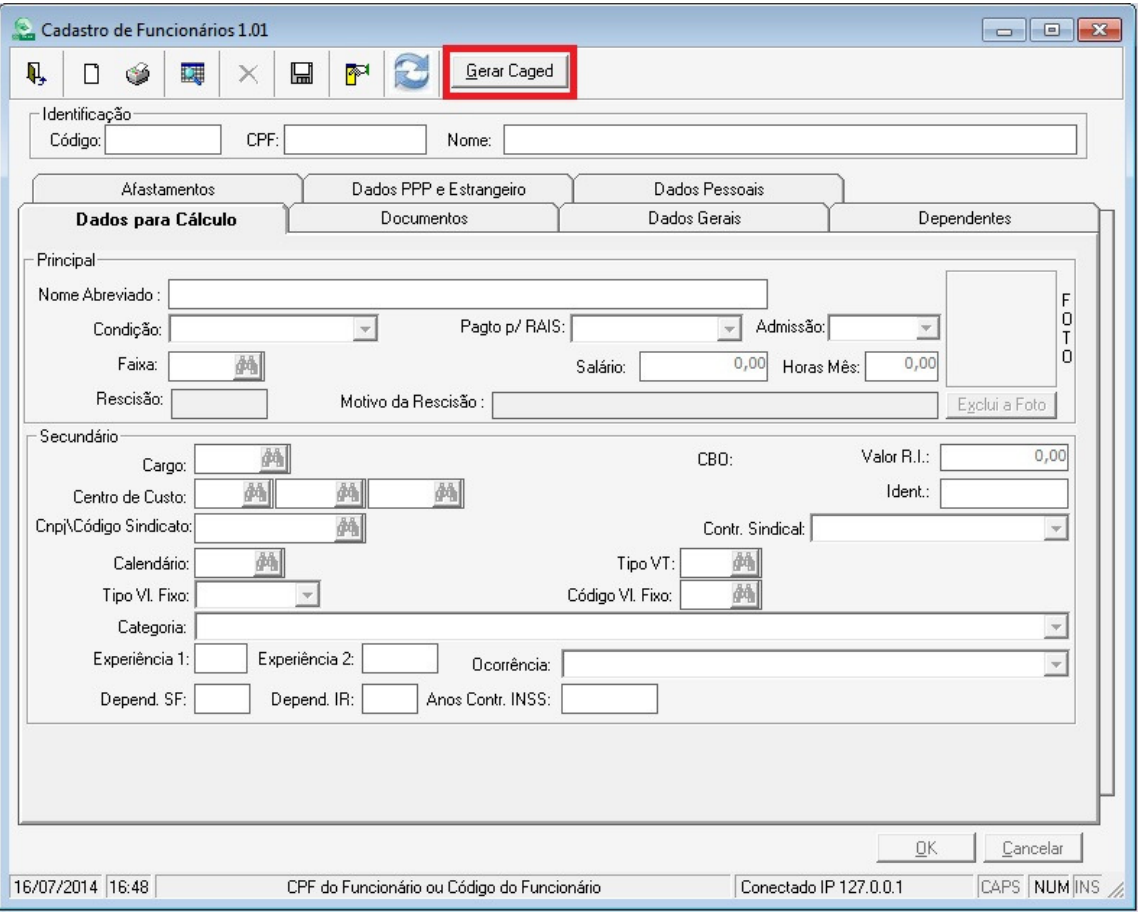

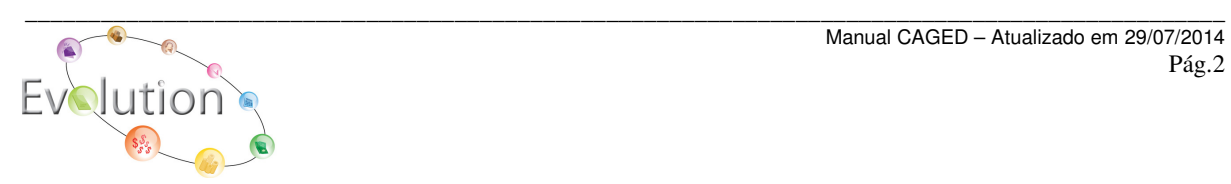

Manual CAGED – Atualizado em 29/07/2014 Pág.2

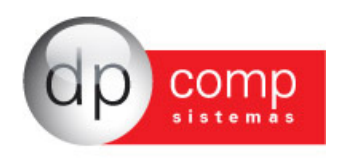

Na aba de Dados Gerais, foram disponibilizados os campos Adm. Antecipada, onde iremos informar 0- Não se trata de uma admissão antecipada ou 1- Por seguro desemprego ou 2- Por Ação Judicial.

Ao Informar 0 – este funcionário admitido será gerado no arquivo mensal. Caso a opção indicada seja 1 ou 2, este funcionário será gerado no arquivo antecipado, onde após a geração antecipada, no campo Data de Envio, será gravada a data de geração, e não será possível a alteração desta data, para que este funcionário não seja gerado no arquivo mensal ou até mesmo em outra data nos arquivos antecipados.

Se por algum motivo, for necessário gerar novamente um funcionário já enviado, basta deletar a data indicada no campo data de envio, utilizando a tecla DELETE do teclado, e gerar o arquivo novamente.

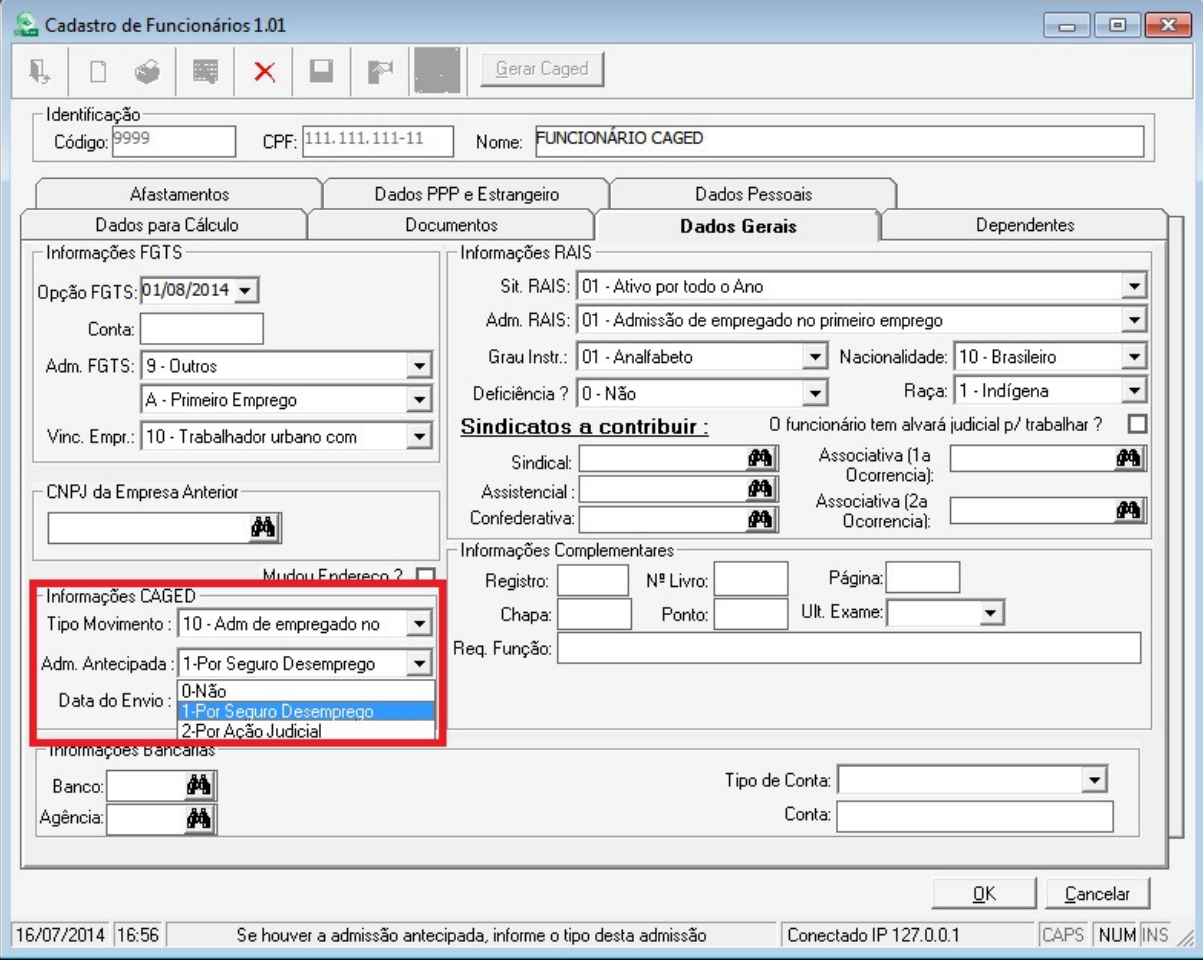

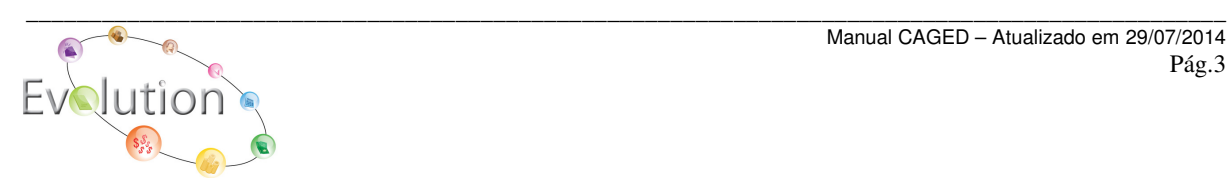

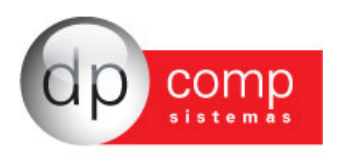

Feito isso, basta acessar a tela de geração do Caged, disponível agora através do cadastro do funcionário como vimos ou através do caminho - Relatórios Mensais/ Recolhimentos/ CAGED.

Na tela, disponibilizamos a opção de Atualização Automática, para que possa ser verificado se há novas atualizações antes de gerar os arquivos e o botão HELP, com o manual de orientações sobre as mudanças.

Inserimos também a Competência de geração, para facilitar na identificação do período que serão geradas as informações.

E o Tipo de Geração, onde será indicado se o arquivo é Normal – referente a movimentação mensal ou Admissão antecipada, na geração dos casos tratados na Portaria 768.

Caso a opção indicada seja Admissão Antecipada, habilitamos o campo Período de Admissão Antecipada, caso desejar gerar em lote, caso o MET determine algo, pois a partir da obrigatoriedade da Portaria citada, o envio passa a ser diário para os casos de Seguro Desemprego e Ação Fiscal.

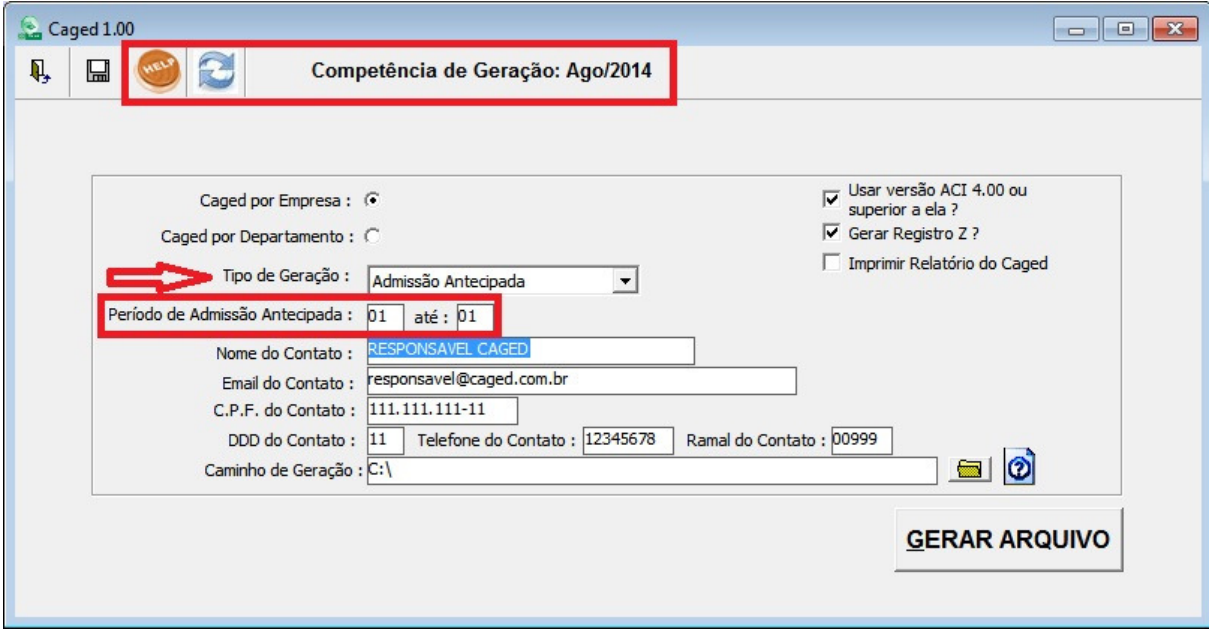

Quando indicada opção Normal, no Tipo de Geração, arquivo será gerado quantas vezes forem necessárias.

Caso a opção indicada seja Admissão Antecipada, os funcionários, cujo cadastro esteja indicado 1 ou 2 no campo Adm. Antecipada nas informações do CAGED serão gerados

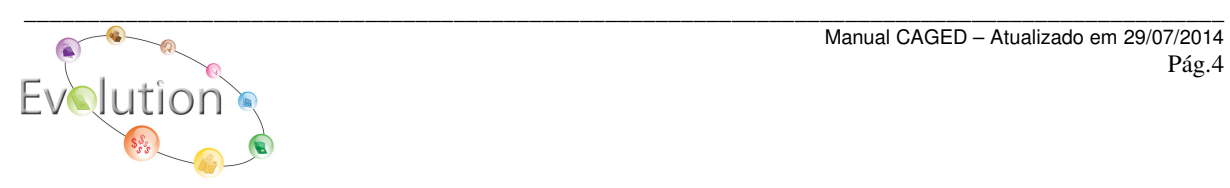

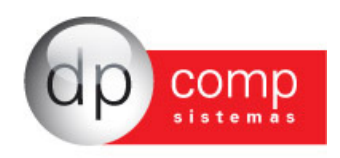

apenas uma vez. Sendo que para geração destes funcionários novamente, se faz necessário entrar no cadastro de deletar a data do envio.

Caso o arquivo já tenha sido gerado, ao tentar gerar novamente, o sistema emitirá a orientação que citamos:

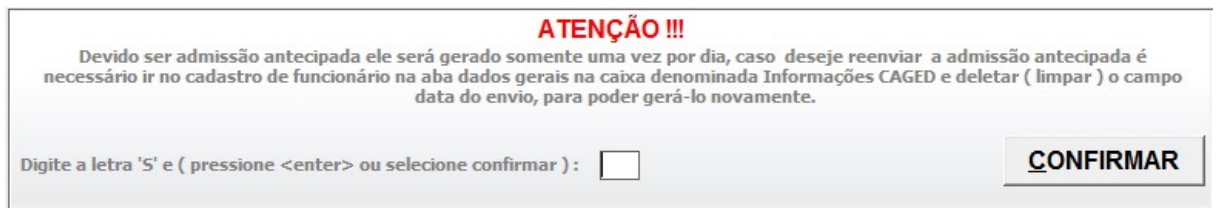

No momento da geração, se o sistema identificar que existe algum campo obrigatório não preenchido, será aberta a tela de validação das informações, para que as mesmas sejam informadas:

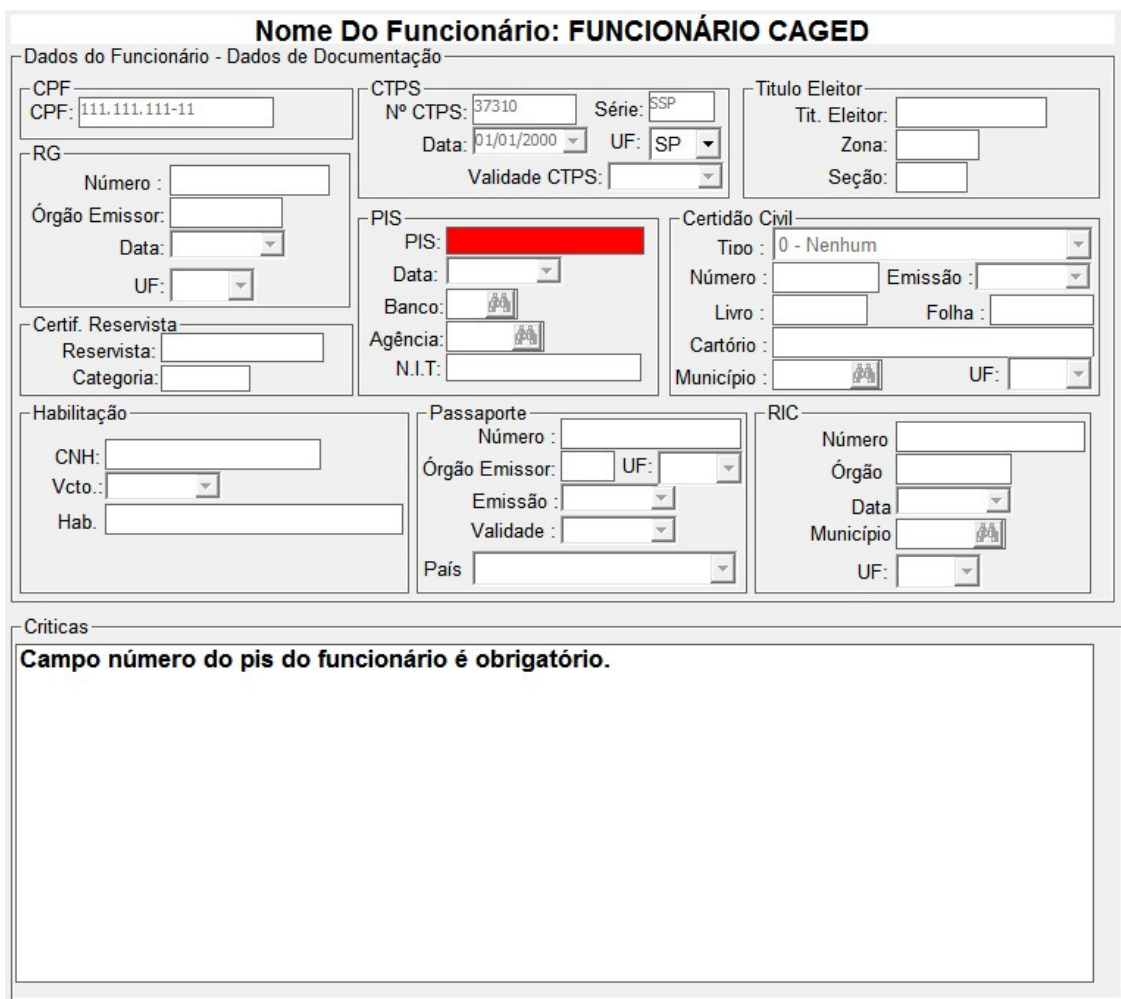

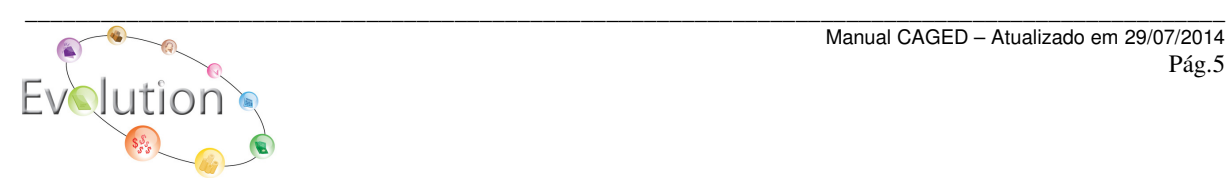